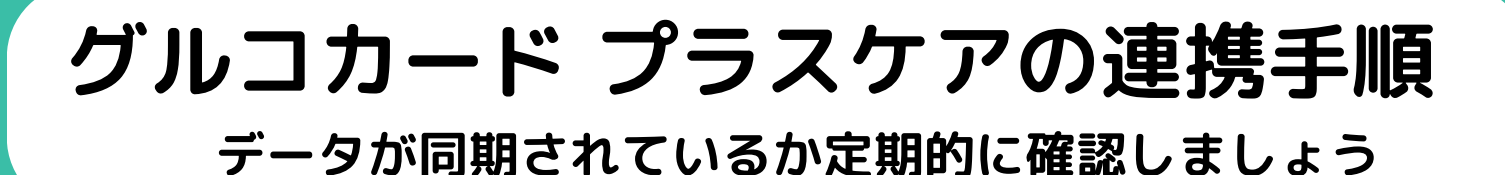

**連携の準備(測定器のモード設定) 1.■ボタンを5秒間長押し 2.「通信設定」>** ÜE **NFC「TypeB」選択** シンクヘルス **連携手順 Android** かざす 93 mg/dl. (4H) 押し続けると<br>電源メニュー ))) 以下の手順に従ってください <sub>問定器がスマートフォンから離れている<br>±を確認してください<br>スマートフォンを測定器にかざします。</sub>  $41<sup>1</sup>$ ク転送が完了するまで、 **NFCマーク** タけてください。 意:スキャンを実行すると、 **※ない機種もあり** androidのNFCマークを スキャン画面が  $T$ プリを開く  $\rightarrow$   $\left($ 2)  $\right)$   $\rightarrow$   $\left($   $\right)$   $\rightarrow$   $\left($   $\right)$   $\rightarrow$   $\left($   $\rightarrow$   $\left($   $\rightarrow$   $\left($   $\rightarrow$   $\left($   $\rightarrow$   $\left($   $\rightarrow$   $\left($   $\rightarrow$   $\left($   $\rightarrow$   $\left($   $\rightarrow$   $\left($   $\rightarrow$   $\left($   $\rightarrow$   $\left($   $\rightarrow$   $\left($   $\rightarrow$   $\left($   $\rightarrow$   $\left($   $\rightarrow$  立ち上がる 測定器の「●」にかざす データのアップロードが完了しまし 新しいデータを検索できません<br>0件アップロードしました。

測定器の「●」にスマート <sub>*別に</sub>なり・●」にス*ヾート ★ <mark>5)</mark>データ転送 <del>●</del> **6**)「完了」<br>フォンをかざす</sub> 「完了」画面になるまで 離さない! ・データ転送に失敗したときは? ・2回目以降の転送は? ①~⑥の手順を行ってください。 **完了**

もう一度、測定器の「●」に スマートフォンをかざしてください。

## **iPhone 連携手順**

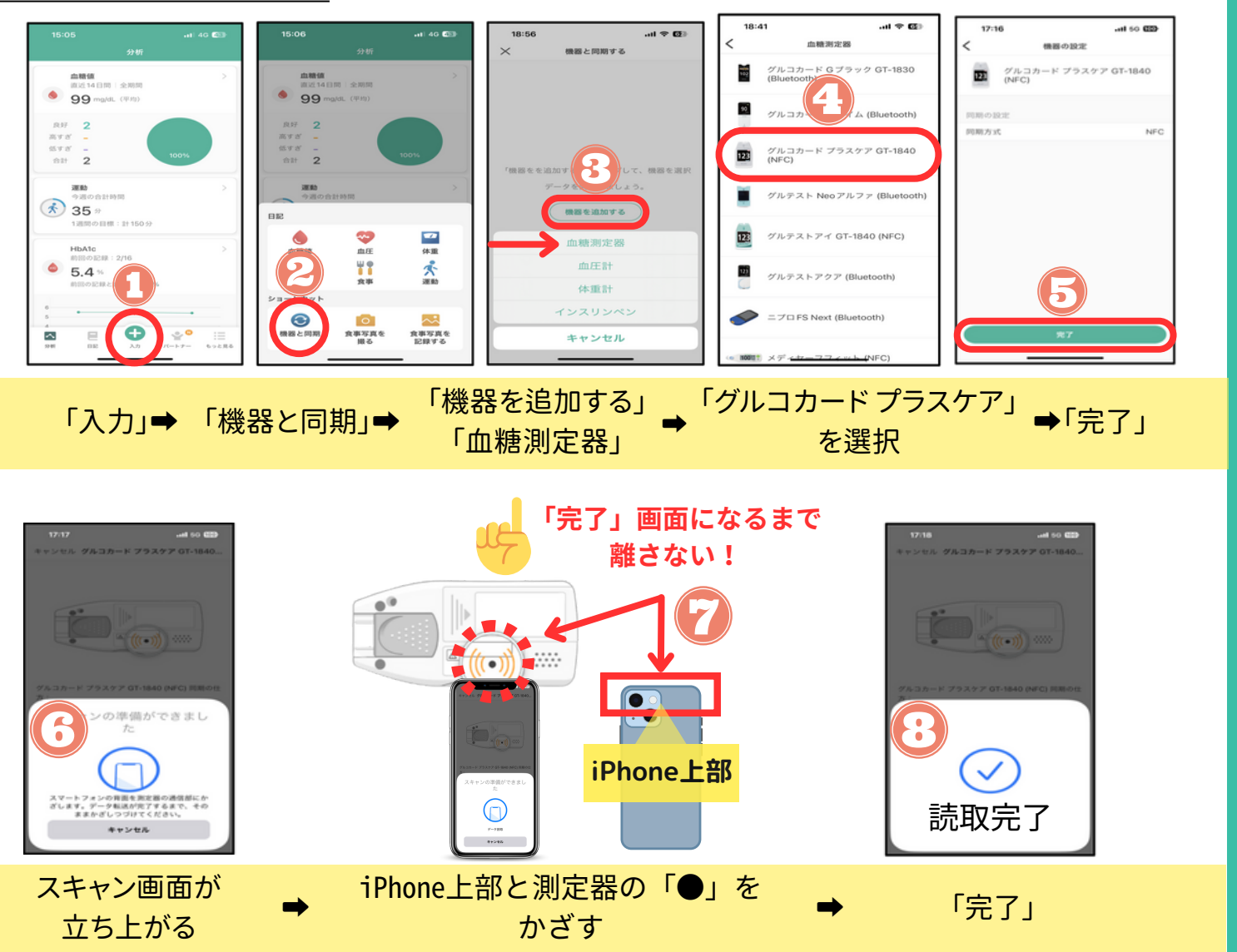

・2回目以降の転送は? ・・データ転送に失敗したときは?

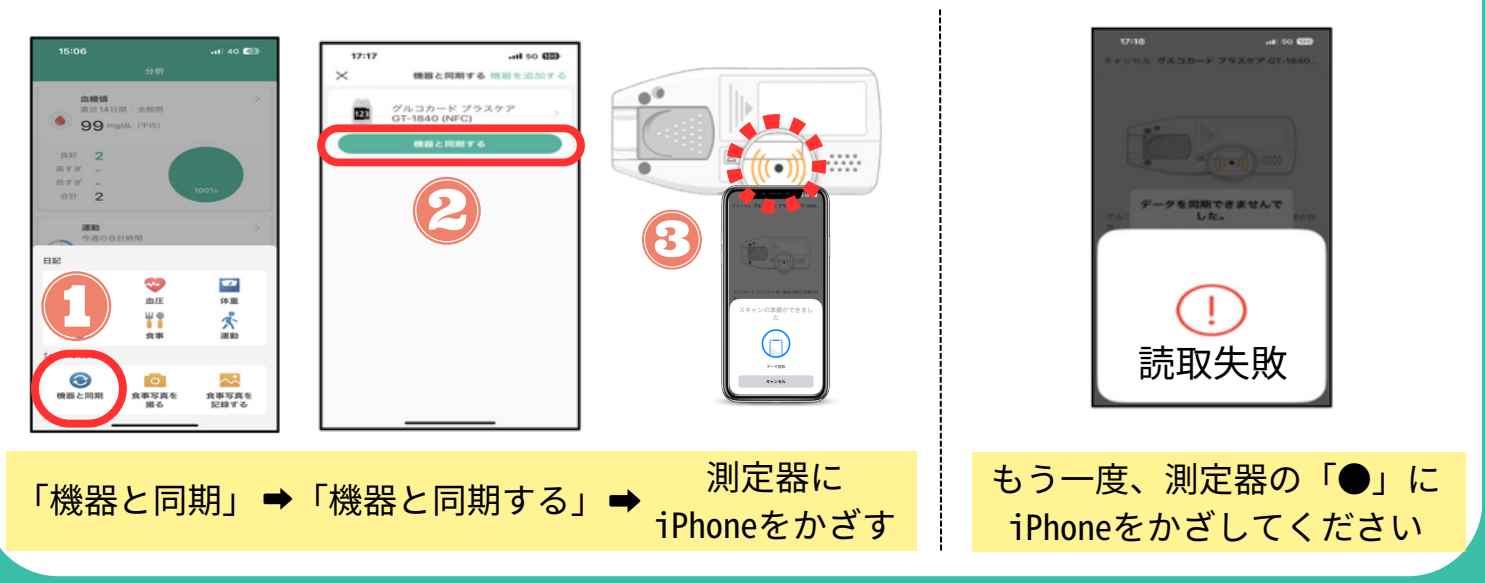

**シンクヘルスの 操作方法などに関する**

**お問い合わせ アプリから:「もっと見る」>「フィードバック」より送信 シンクヘルスカスタマーサポート(平日9:00~18:00) service.jp@health2sync.com**